# **COURSELEAF – PROGRAM CURRICULUM EDITS**

When creating or editing a program, under the Admission and Curriculum section, there is a section for the Curriculum for the Program. This is what will be displayed in the Academic Catalog on the Washburn website.

Find the Program in Courseleaf and click the green Edit Program button. Scroll down to the Curriculum section.

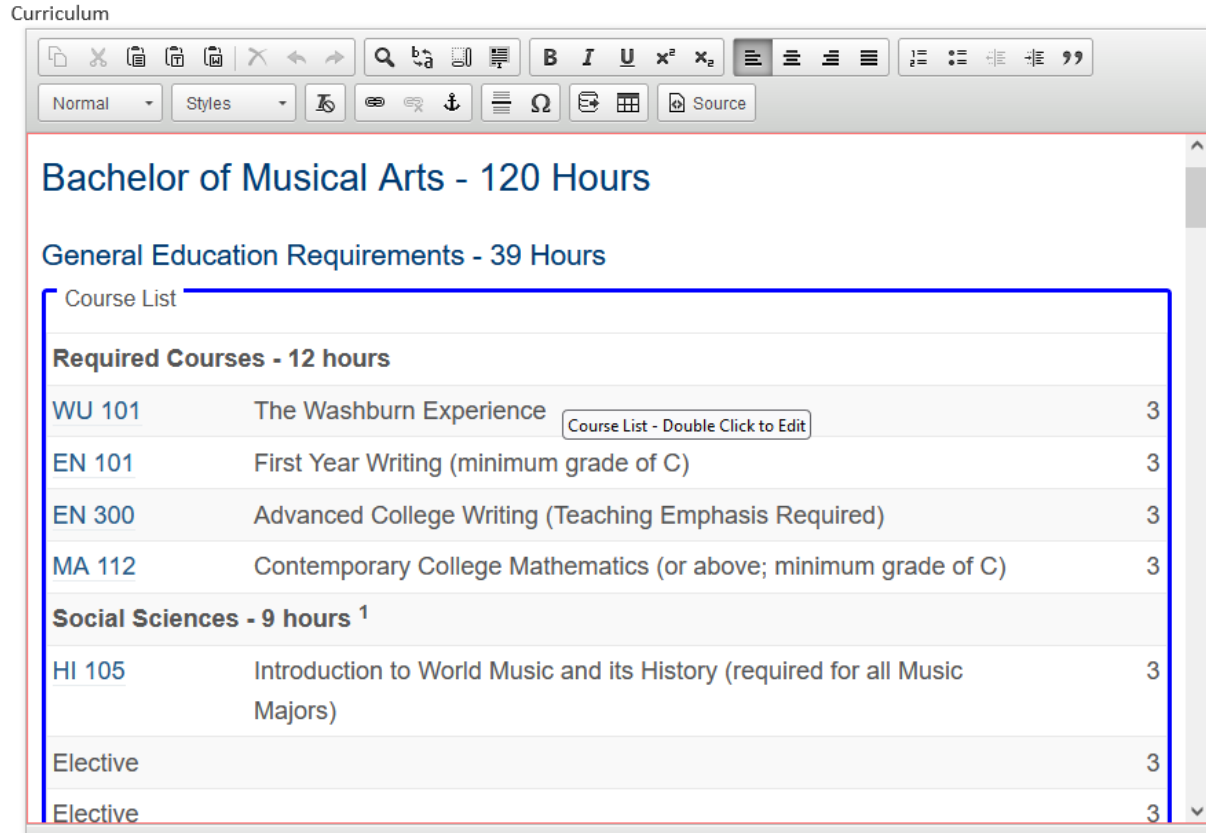

The following sections will outline how to make edits.

### **PARAGRAPH FORMAT**

Click the cursor in front of the word Bachelor. In the format drop down menu (where Heading 2 is displayed), select the format you want.

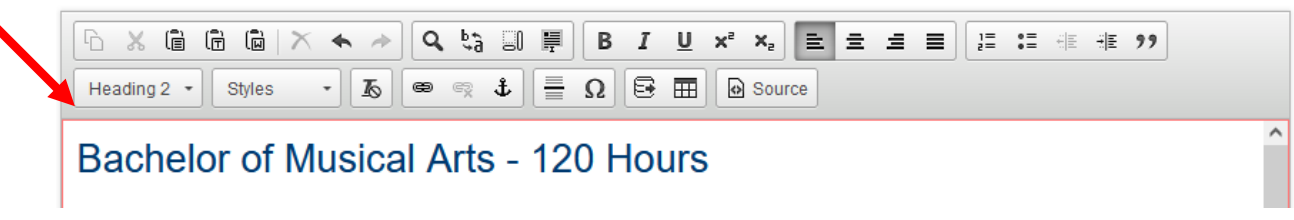

In the example below, if you selected Normal in the drop-down menu, the font would change:

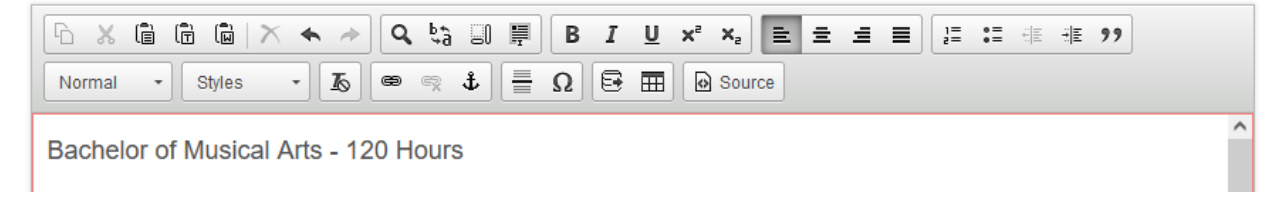

In the example below, the first line is Heading 2, the second line is Heading 3.

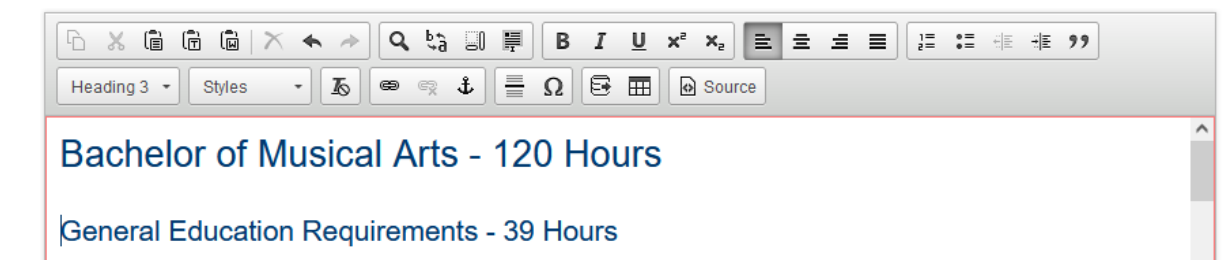

If you want to add normal text after the General Education Requirements – 39 Hours, click your cursor at the end the text (Hours) and click Return. Select Normal for the format. In the example below, you can see how the normal text is now added.

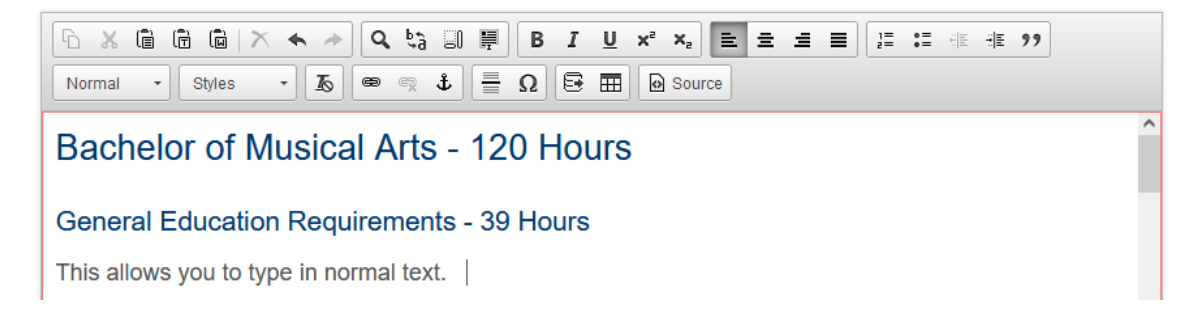

## **COURSE LIST / CHANGE FORMATTING**

#### **NEW COURSE LIST**

*((IMPORTANT – PLEASE READ! If you are creating a new program, it is easier to edit data from an existing program that is similar and modify VERSUS starting from scratch. Once you have clicked Propose a New Program, the New Program Proposal window will open. In the top right corner, click on the Propose New from Existing Program***.** *Data from that program will be pulled into the new program form. Edit this to fit your new program.***))** 

To create a new course list, click on the **Insert / Edit Formatted Table** icon (as seen below, looks like an Excel table). The **Insert Formatted Table** window will open. In the drop-down menu, select **Course List**. Click **OK**. A blank **Course List** window will open.

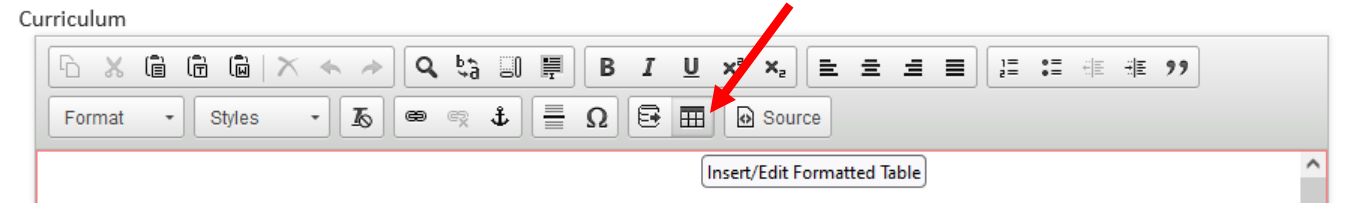

#### **EDIT COURSE LIST**

To edit an existing course list, hover your mouse over the Course List (inside the blue box). The cursor will pop-up a message to "Course List - Double Click to Edit". Double click to open the editing window.

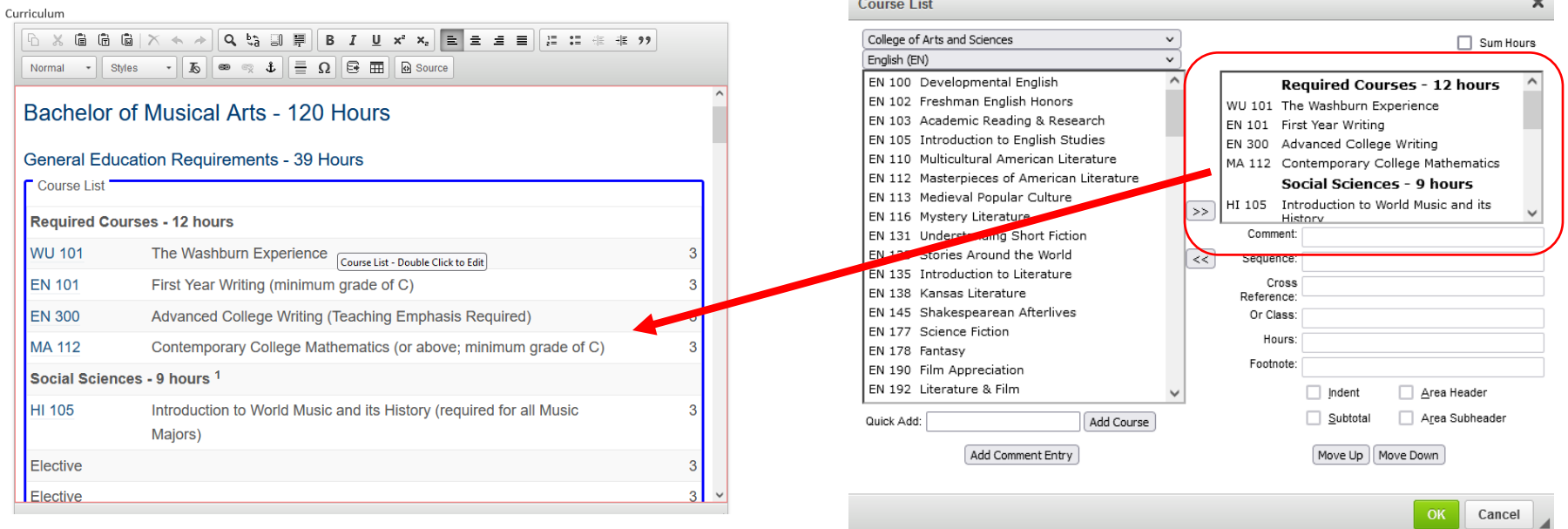

The Course List window will open. The courses displayed are listed in the top right window. All course changes will be completed in this window. The following sections will provide examples and steps on how to make changes to the course list.

### **COURSE HEADERS AND SUBHEADERS**

Within the Course List, you may want Headers to call out sections of the program. The following list are changes you may want to make in CourseLeaf:

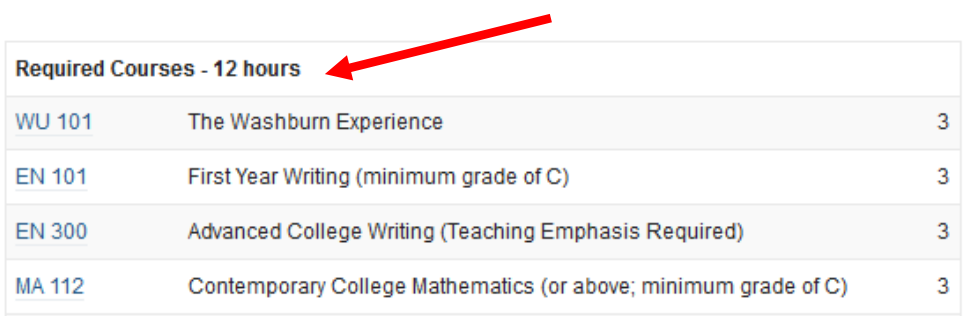

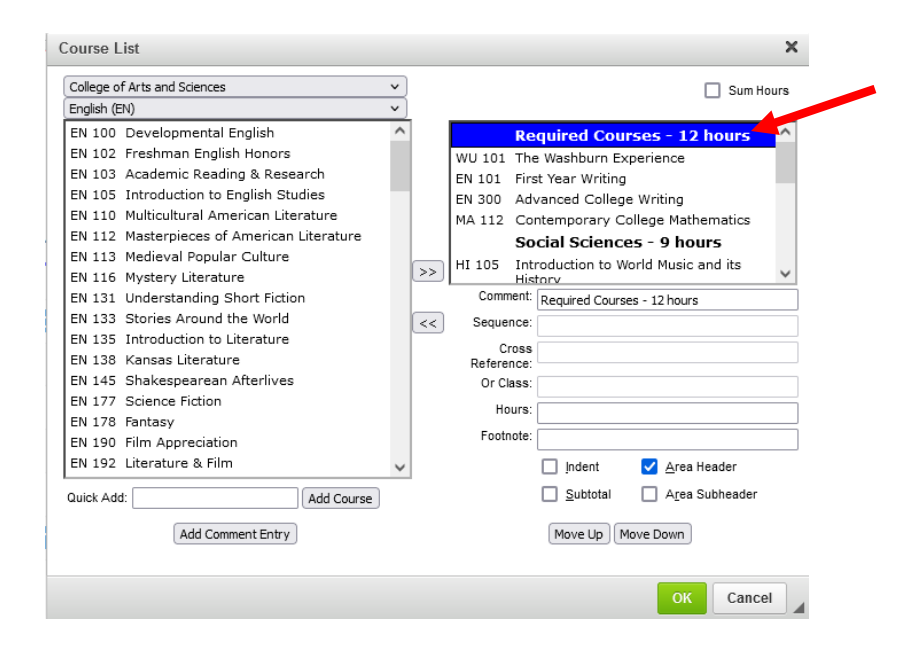

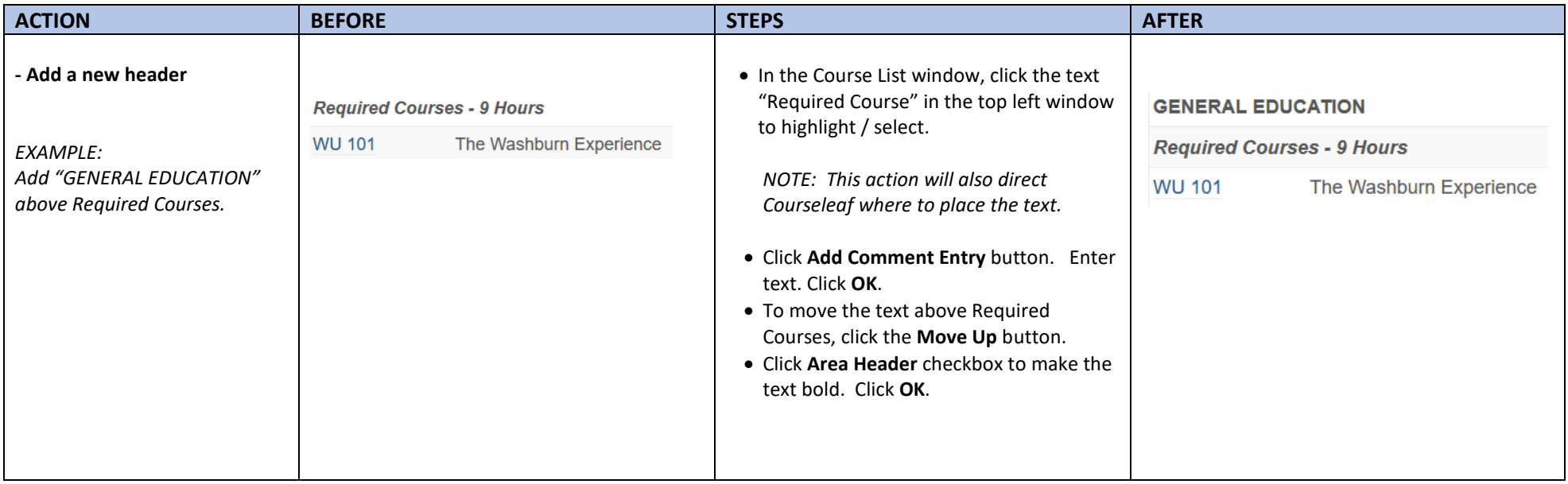

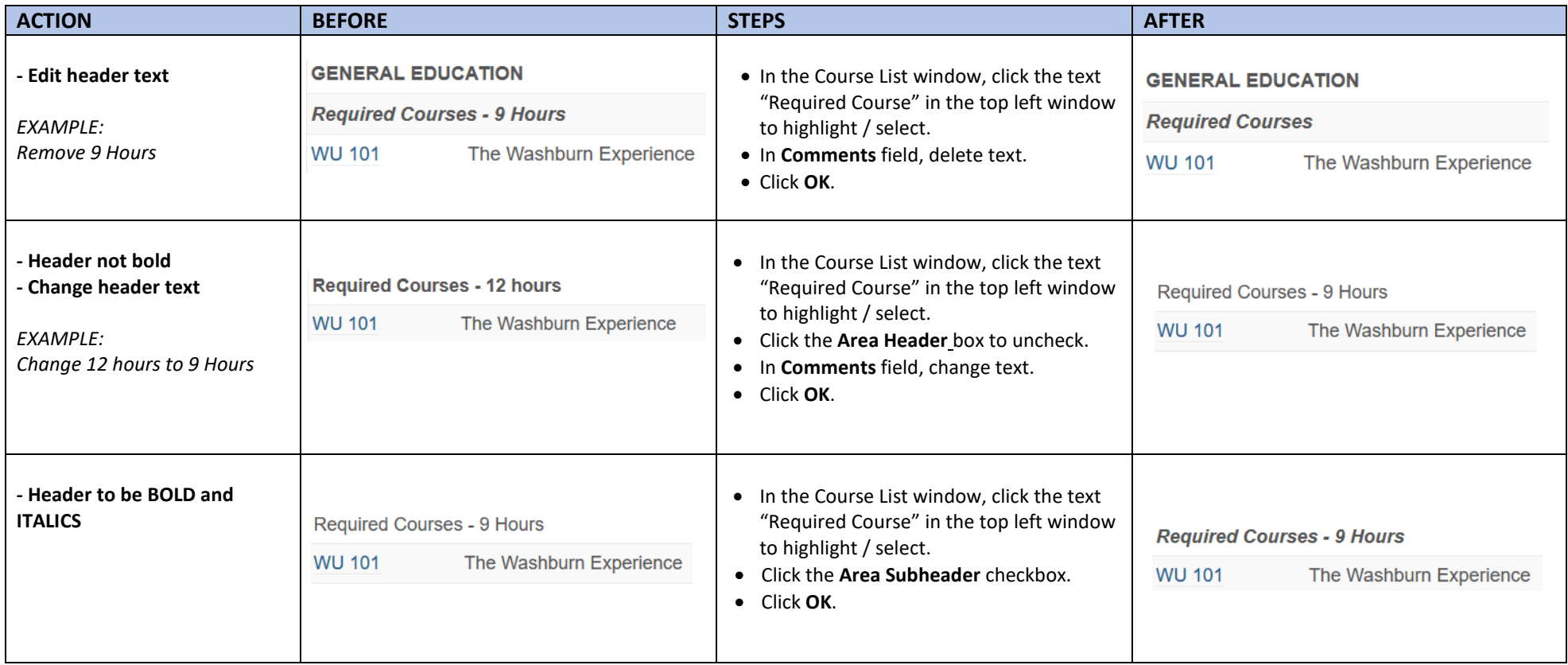

## **COURSE CHANGES**

The following list are course changes you may want to make in CourseLeaf:

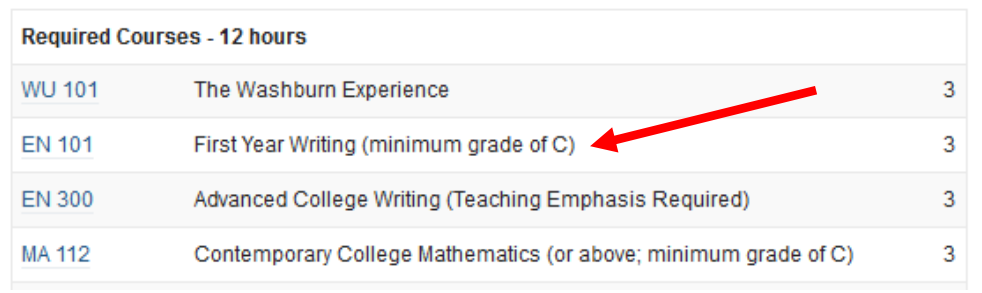

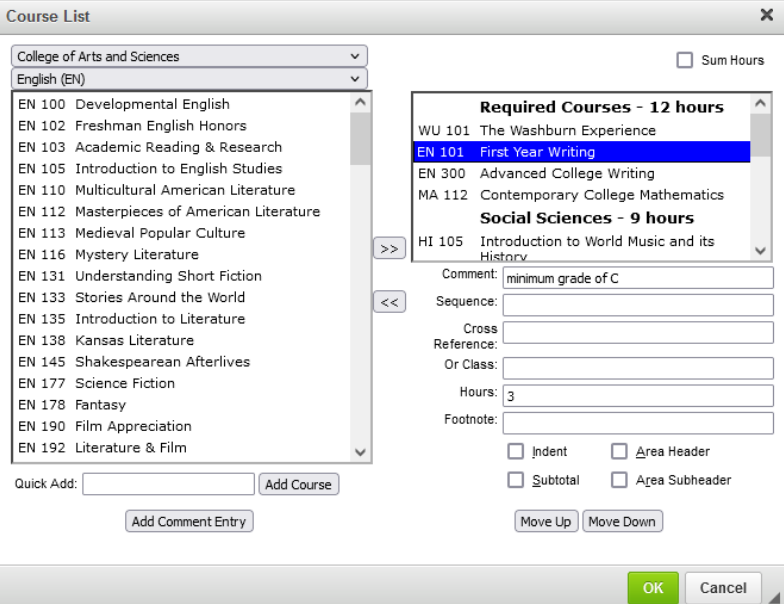

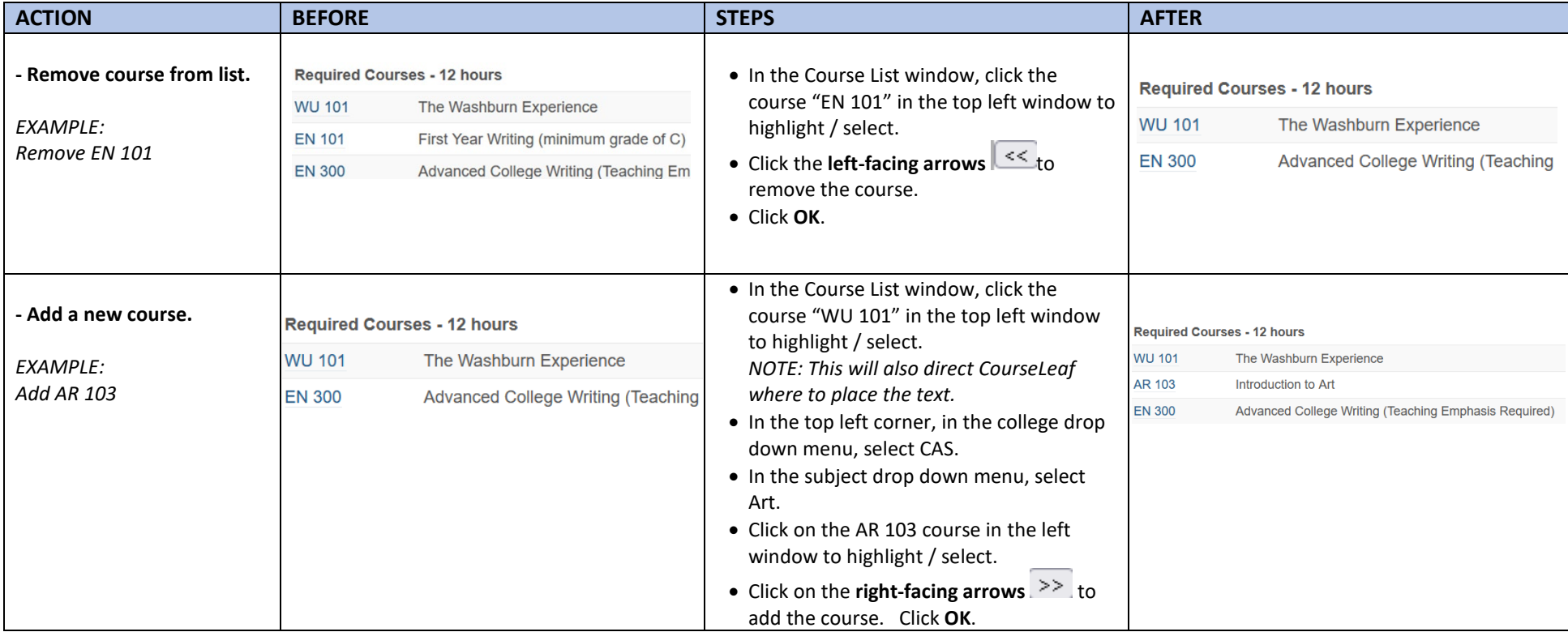

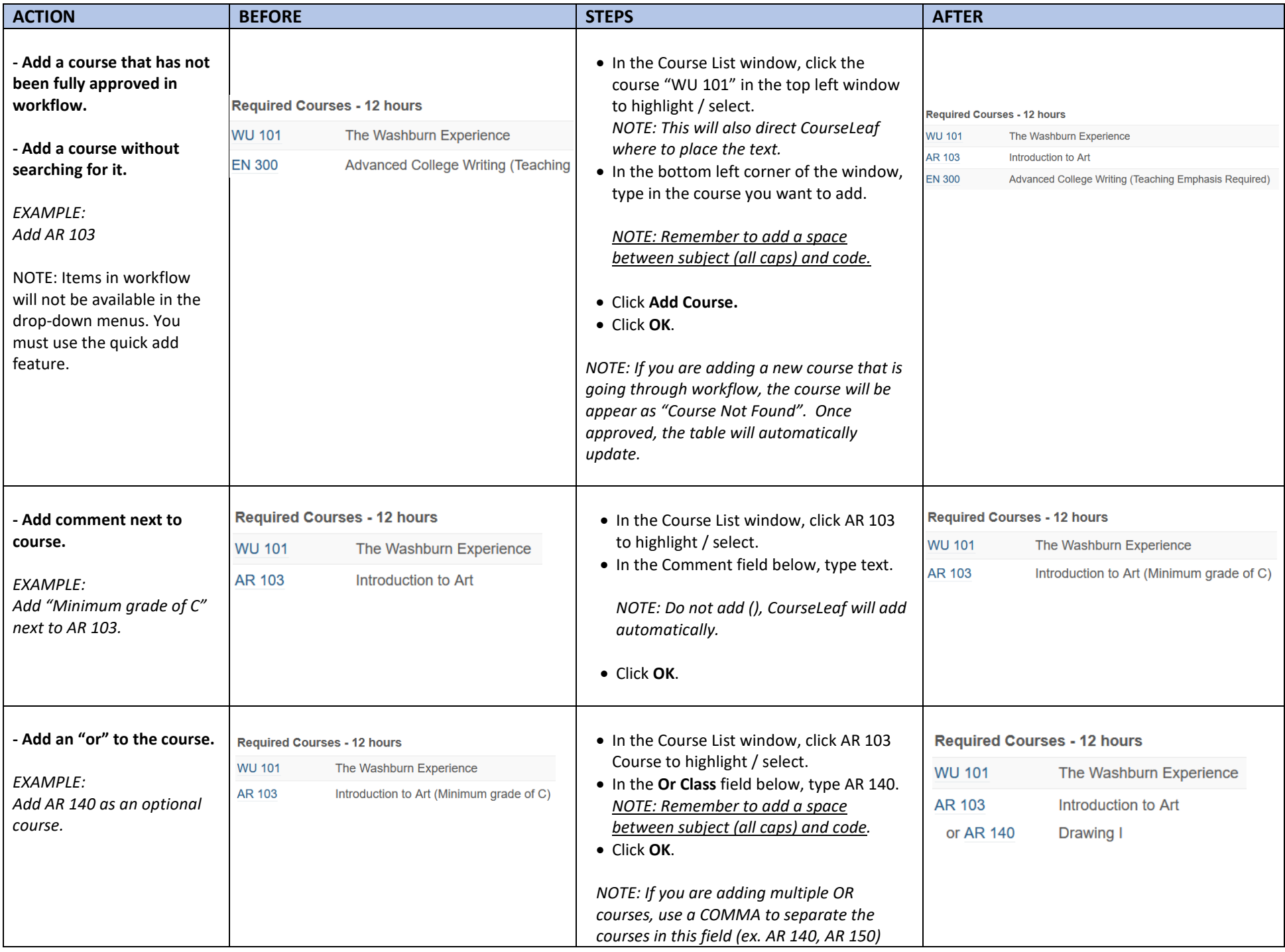

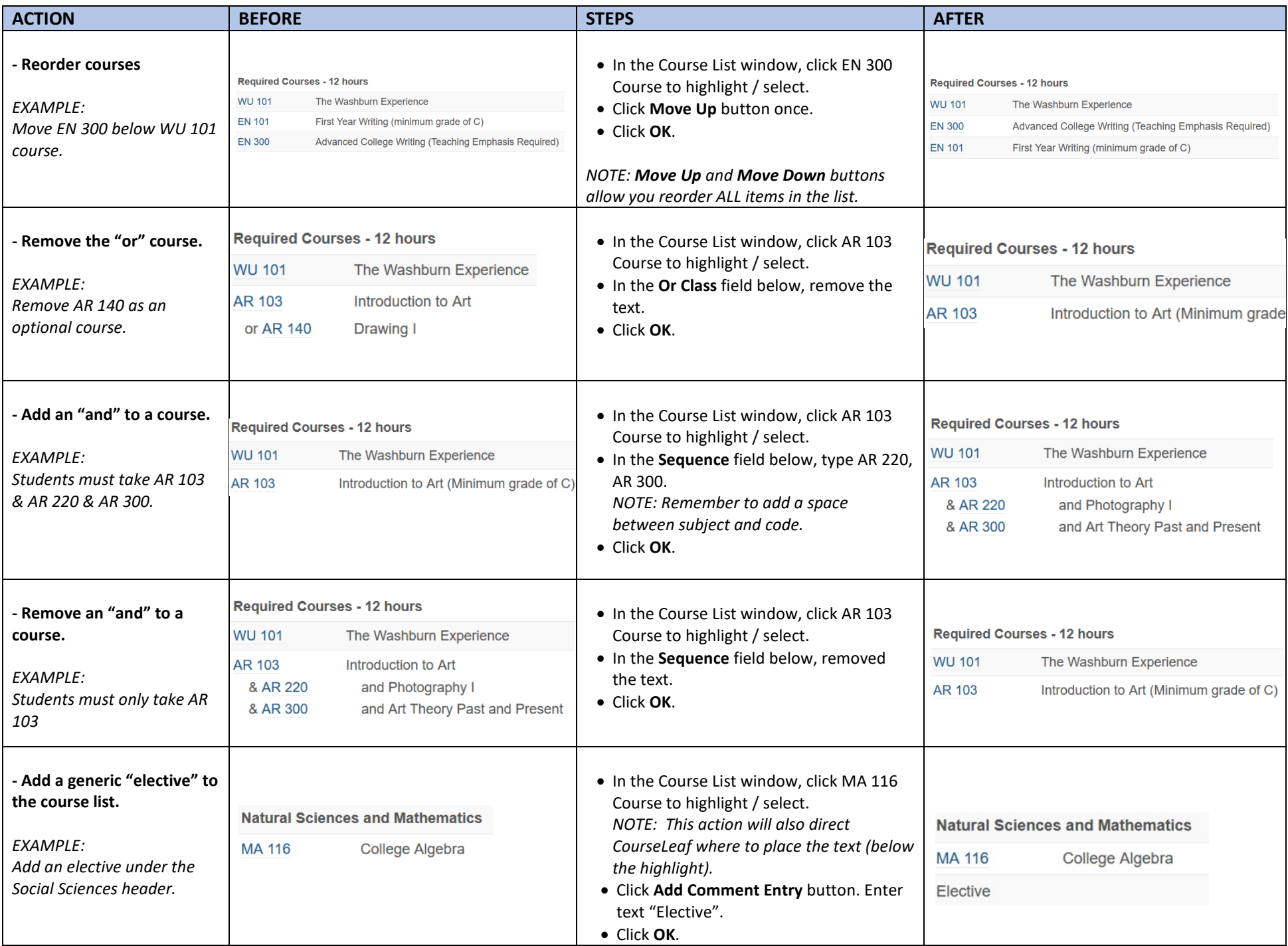

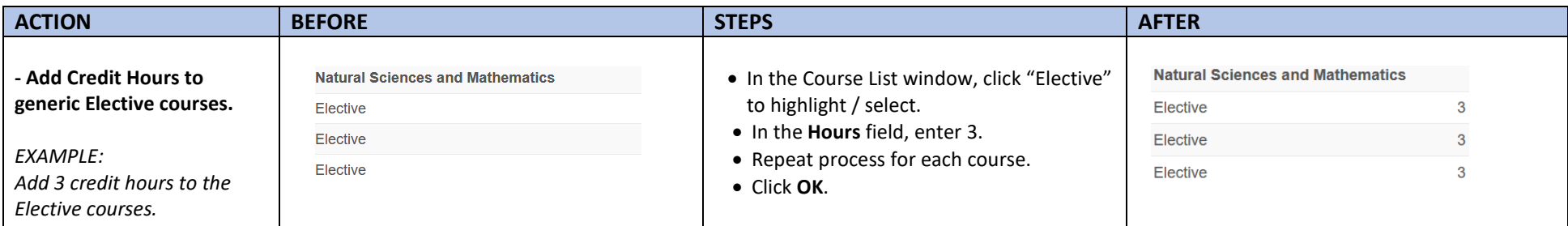

### **NOTE:**

You can use the Add Comment Entry as another way to add course information to your list. In the example below:

- The Applied Lessons and Piano line items were added by using **Add Comment Entry**. You can add as much text as needed.
- The MU 070 course is automatically hyperlinked by CourseLeaf, as long as you type it with all caps and one space between subject and number.
- The credit hours were manually added in the Hours text box.
- To edit the line, the click the line item and the information will be displayed in the Comments text box.

MU 133 and MU 134 courses have the **Indent** checkbox selected, this will not display the credit hours.

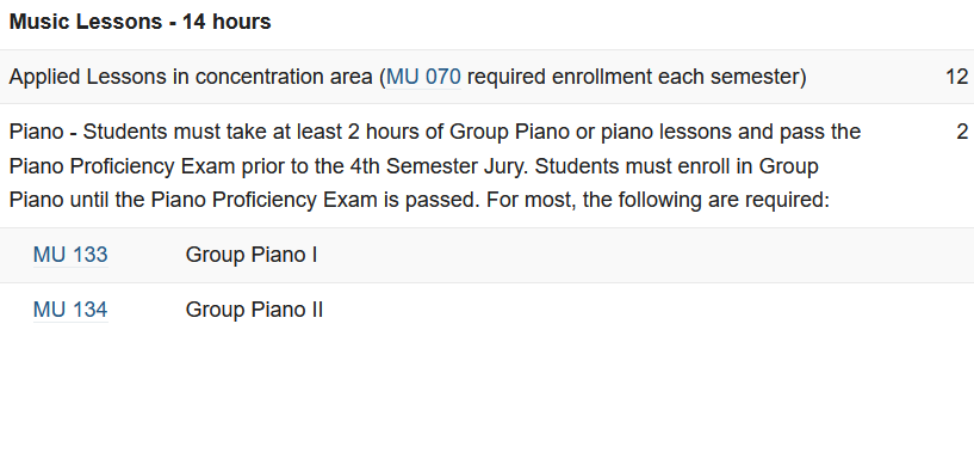

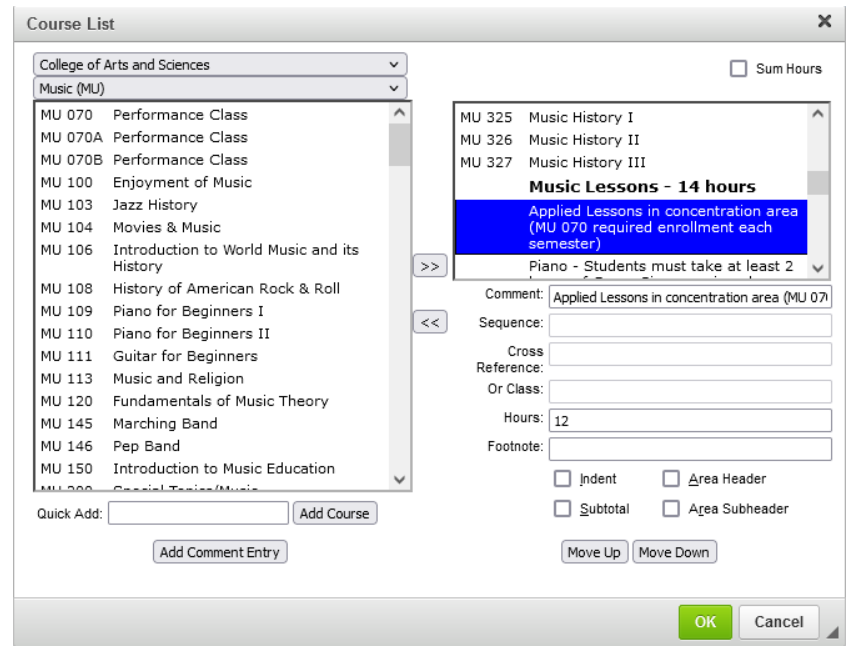

## **FOOTNOTES**

Within the Course List, you may want to add a footnote. The following section outlines how to add or edit footnotes.

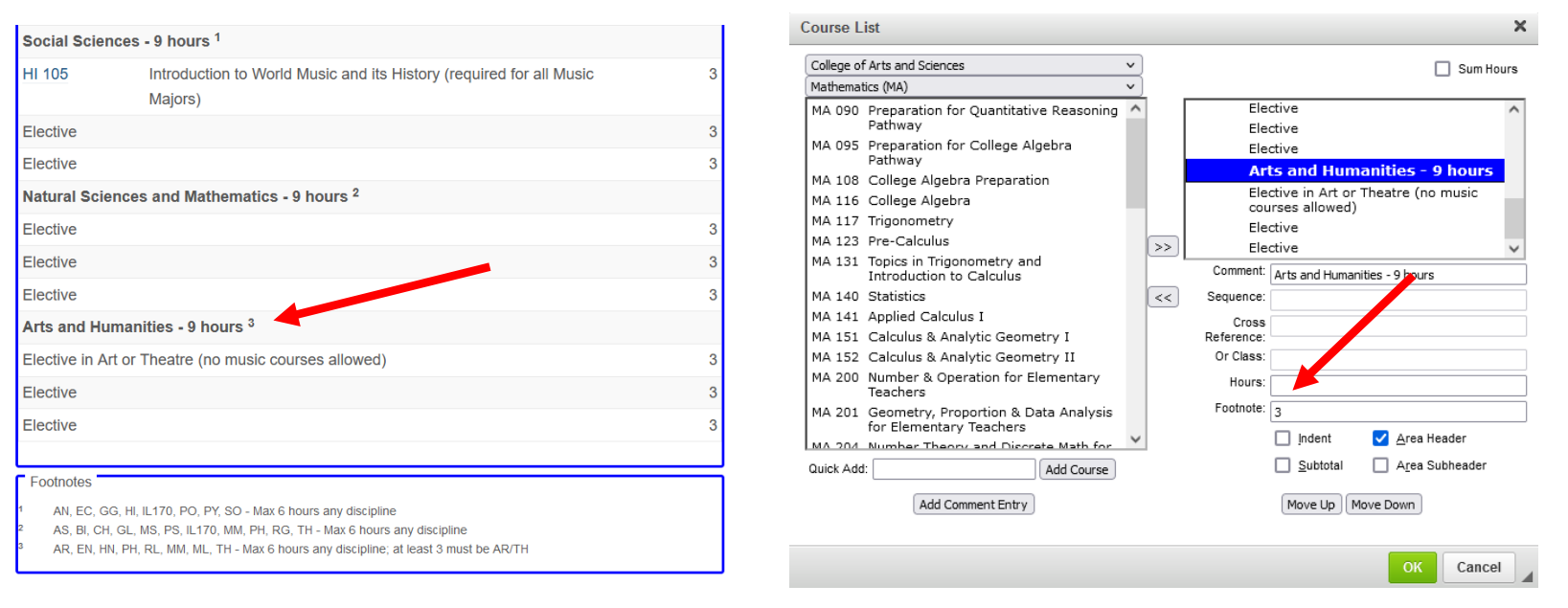

*1. To add or change a footnote, in the Course List window, click on the Header or Course that you wish to add or change a footnote. In the Footnote field, add or adjust the number for the footnote. Click OK.* 

*EXAMPLE: In the example above, each Header has a footnote, so we have added a 1, 2, and 3 in the Footnote field for each of the headers. You can add a footnote to any line item.* 

*2. To edit the existing footnote message, hover the mouse over the footnote section. Double click the section to edit. The footnote window will open. In the top left corner, click on the footnote number you wish to edit. In the Footnote Content section below, edit the message. Click OK when completed.* 

*NOTE: From the Footnotes window, you can add, remove or reorder footnotes.* 

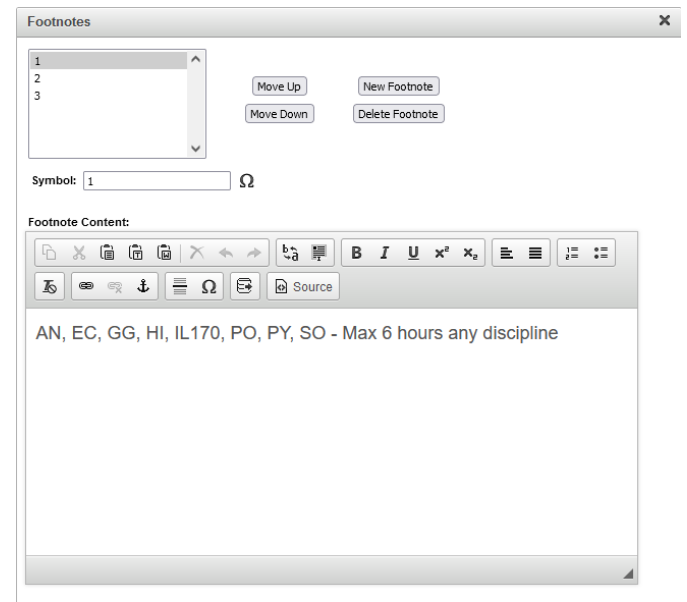

 $OK$ Cancel

## **SUM HOURS / TOTALS / SUBTOTALS**

Within the Course List, you may want to add or adjust how the subtotals or totals of credits are displayed. The following section outlines how to edit these.

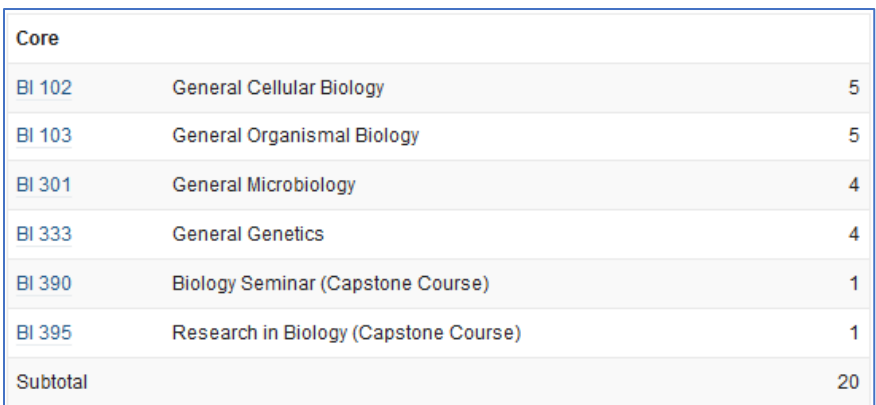

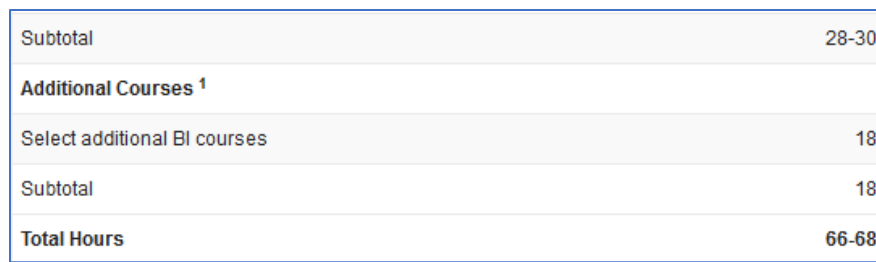

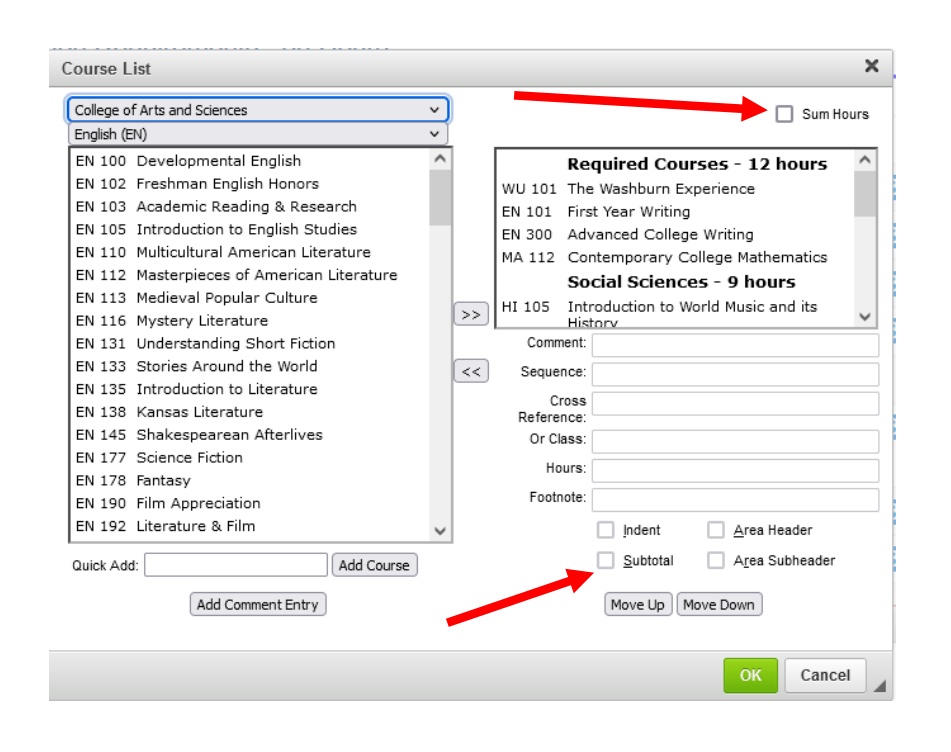

**NOTE:** The hours field is automatically populated with the credit hours assigned to the course.

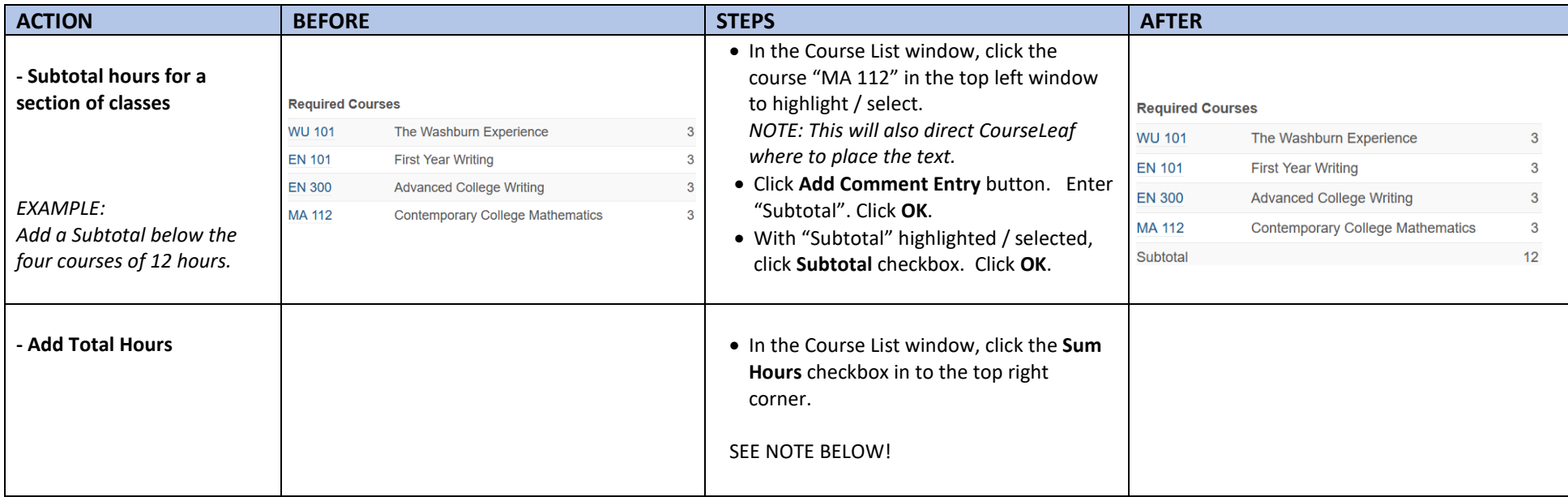

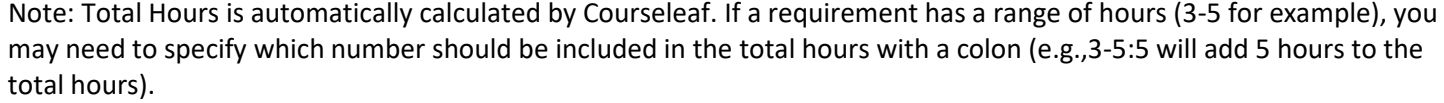

Using the colon function allows the catalog to display the correct hours required for the degree, rather than a range.

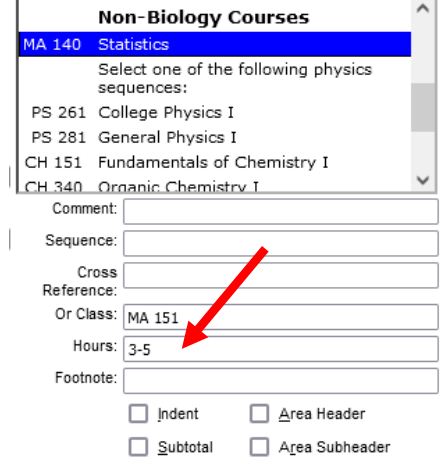

## **INDENT / SELECT X COURSES or CREDITS**

If you want to create a pick list of possible options a student can choose from (Example: select X number of courses or select X credits of the following), select the **Indent** checkbox when the courses are added to the list. This will remove the credits from the courses.

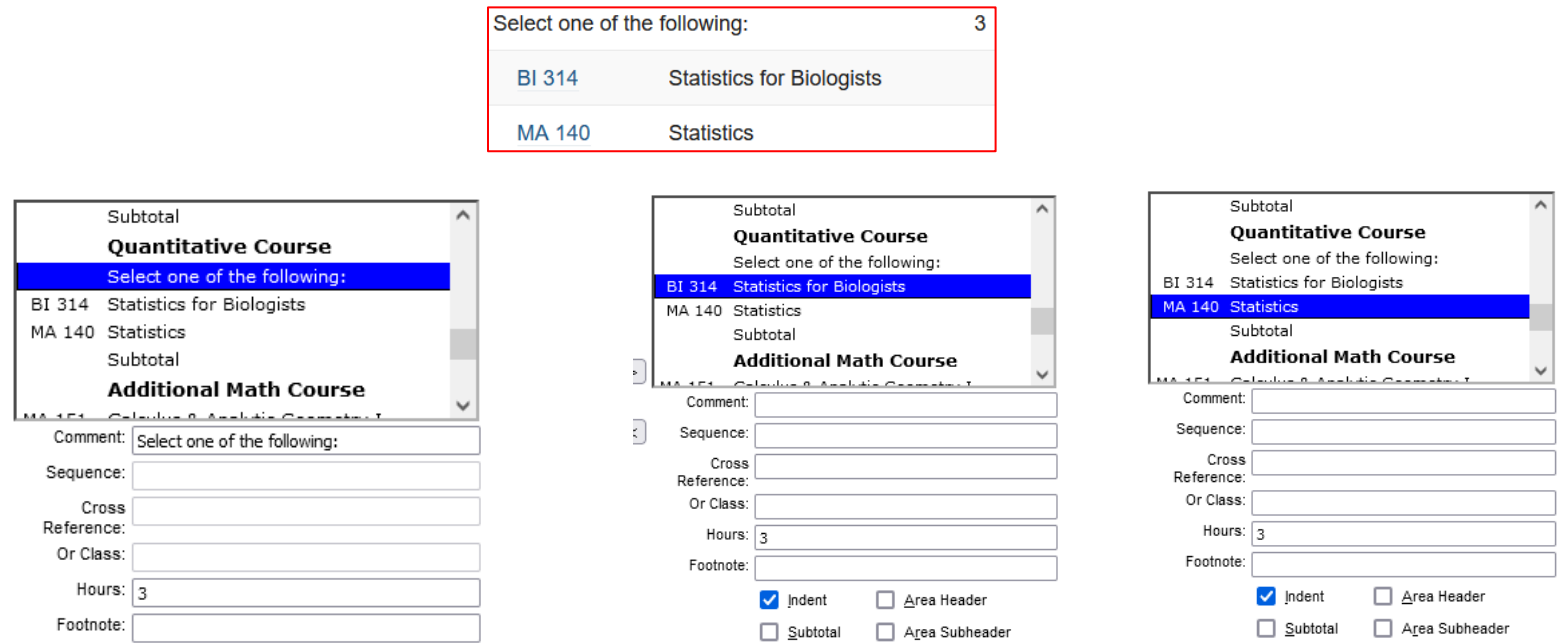

**NOTE**: For the example, the credit hours are manually added to the "Select one of the following" line, under the Hours field.

- The "Select one of the following" line is added by clicking Add Comment Entry.
- You must also manually add the credit hours in the Hours field for this entry.

## **PLAN OF STUDY**

To create a plan of study, click on the **Insert / Edit Formatted Table** icon (as seen below, looks like an Excel table). The **Insert Formatted Table** window will open. In the drop-down menu, select **Plan of Study Grid**. Click **OK**. A blank **Plan of Study Grid** window will open.  $\mathsf{C}$ 

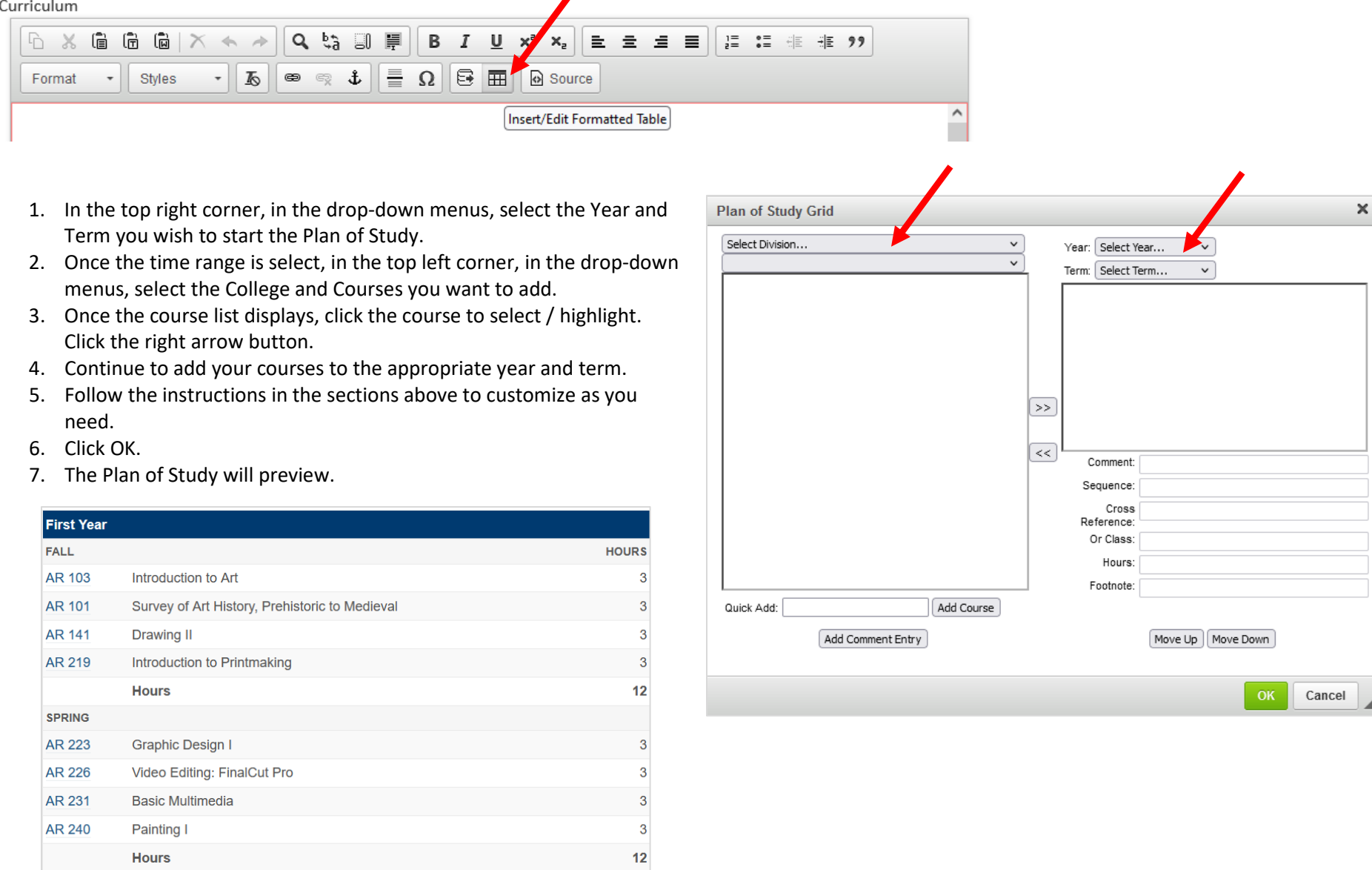